## Exporting Shapefile Elevation Data to AutoCAD in ArcGIS 10.2.2

## Florida - ASPRS & Al Karlin, Ph.D., GISP Southwest Florida Water Management District

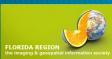

# SWFWMD Disclaimer:

The Southwest Florida Water Management District (SWFWMD) is not endorsing orrecommending any software product or manufacture in this series of Webinars. The techniques, hints, and practices presented represent business proceduresused at the Southwest Florida Water Management District and were designed for internal use. Outside agencies, consultants, and GIS professionals may use different products and workflows.

As with all Geographic Information System workflows, multiple workflows may be used to accomplish similar results. The workflows presented in these Webinars represent the most common workflow used at the SWFWMD.

The District strongly recommends that all contour representations of surfaces be used for cartographic purposes and not for measurements, engineering design, or Hydrological/Hydraulic Modeling.

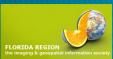

## Step 1 - Make and Smooth Contours

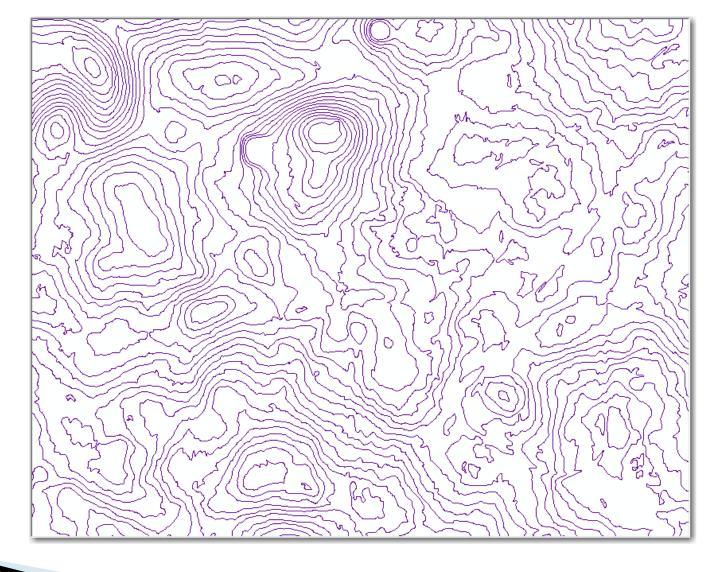

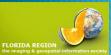

### Step 2 – Check Attribute Table

| m                 | oothe | d Contours  |       |             |    | Table             |              |             |          |          |          |   |  |  |
|-------------------|-------|-------------|-------|-------------|----|-------------------|--------------|-------------|----------|----------|----------|---|--|--|
| Т                 | FID   | Shape *     | Elev  | LType       |    | °=                | <b>-</b>   ¶ | a - I 🔓 🔀   | V 🖧 🗙    |          |          |   |  |  |
| Ī                 | 0     | Polyline ZM | 69    | 2           |    |                   |              |             |          |          |          |   |  |  |
| Г                 | 1     | Polyline ZM | 69    | 2           |    | Smoothed Contours |              |             |          |          |          |   |  |  |
| T                 | 2     | Polyline ZM | 70    | 1           |    | П                 | FID          | Shape *     | Elev     | LType    | Lngth    | 1 |  |  |
| 1                 | 3     | Polyline ZM | 71    | 2           |    | নি                | 0            | Polyline ZM | 69       | 2        | 558.611  |   |  |  |
| 1                 | 4     | Polyline ZM | 72    | 2           |    |                   | 1            | Polyline ZM | 69       | 2        | 6.424    |   |  |  |
| 1                 | 5     | Polyline ZM | 72    | 2           |    |                   | 2            | Polyline ZM | 70       | 1        | 825.179  |   |  |  |
| 1                 | 6     | Polyline ZM | 73    | 2           |    |                   | 3            | Polyline ZM | 71       | 2        | 1049.15  |   |  |  |
| 1                 | 7     | Polyline ZM | 74    | 2           |    |                   | 4            | Polyline ZM | 72       | 2        | 85.611   |   |  |  |
| 1                 | 8     | Polyline ZM | 75    | 1           |    |                   | 5            | Polyline ZM | 72       | 2        | 837.904  |   |  |  |
| 1                 | 9     | Polyline ZM | 76    | 2           |    |                   | 6            | Polyline ZM | 73       | 2        | 984.524  |   |  |  |
| 1                 | 10    | Polyline ZM | 77    | 2           |    |                   | 7            | Polyline ZM | 74       | 2        | 1081.638 |   |  |  |
| 1                 | 11    | Polyline ZM | 78    | 2           |    |                   | 8            | Polyline ZM | 75       | 1        | 1284.903 |   |  |  |
| H                 | •     | 1 +         | M 📄 🔲 | (0 out of 7 | 2  |                   | 9            | Polyline ZM | 76       | 2        | 1768.627 |   |  |  |
|                   |       |             |       |             | 10 | Polyline ZM       | 77           | 2           | 1737.936 |          |          |   |  |  |
| Smoothed Contours |       |             |       |             |    | 11                | Polyline ZM  | 78          | 2        | 1779 456 |          |   |  |  |

Make sure that Elevation Field is present (and populated), Select and Remove Contours < 150'

LORIDA REGION

## Step 3 – Export to DXF

## Right-click on the Feature class,

Drag down to: "Export to CAD"

| Smoothed Contours | Þ             | Сору                                                                                                    |            |                                                                              |
|-------------------|---------------|----------------------------------------------------------------------------------------------------|------------|------------------------------------------------------------------------------|
|                   | ×             | Remove                                                                                                    |            |                                                                              |
|                   |               | Copy Properties                                                                                                 | • 7///     | SI)                                                                          |
|                   |               | Paste Properties                                                                                                | PU         |                                                                              |
|                   |               | Open Attribute Table                                                                                            | 17         |                                                                              |
|                   |               | Joins and Relates                                                                                               | • 77       | $(( ) ) \setminus (( \langle \mathcal{L} \rangle))$                          |
|                   | $\Diamond$    | Zoom To Layer                                                                                                   | 171        | (114-111)(25(3-162                                                           |
| ck on the         | 2             | Zoom To Make Visible                                                                                            |            | 201 111210-55                                                                |
| lacc              |               | Visible Scale Range                                                                                             | ٠ Ş        | 2014 - 5007 2                                                                |
| lass,             |               | Use Symbol Levels                                                                                               | _~~/       | $(\mathcal{C}_{\mathcal{C}})$                                                |
|                   |               | Selection                                                                                                    | $\cdot ()$ |                                                                              |
| in to:            |               | Selection Manager                                                                                               | $\cdot$    | V                                                                            |
| /n to:            |               | Label Features                                                                                                  | Y          |                                                                              |
| o CAD"            |               | Definition queries                                                                                              | , w        |                                                                              |
|                   |               | Edit Features                                                                                                   | • 1        |                                                                              |
|                   | 2             | Edit with MS Excel                                                                                              | $\sim$     |                                                                              |
|                   |               | Import Edits from MS Excel                                                                                      | 8          |                                                                              |
|                   | -a<br>A       | Convert Labels to Annotation                                                                                    | -          |                                                                              |
|                   | \$□           | Convert Features to Graphics                                                                                    | 1          | Repair Data Source                                                           |
|                   |               | Convert Symbology to Representation                                                                             |            | Export Data                                                                  |
|                   |               | Data                                                                                                    | •          | Export To CAD                                                                |
|                   | $\diamond$    | Save As Layer File                                                                                              |            | Ma                                                                           |
|                   | P             | Create Layer Package                                                                                            |            | View Export To CAD                                                           |
|                   | A             | Find Associated Documents and Datasets                                                                          | M          | View Export this layer to a CAD file.<br>Disabled if the layer represents an |
|                   | 8             | Properties                                                                                                    | 5          | Edit N annotation feature class or                                           |
|                   |               |                                                                                                    | <b>_</b>   | Syncl dimension feature class.                                               |
|                   | <b>Market</b> | A 1993 A 1990 R 2 COMPANY AND A 1997 R 1997 R 1997 R 1997 R 1997 R 1997 R 1997 R 1997 R 1997 R 1997 R 1997 R 19 | 9          | Review/Rematch Addresses                                                     |

## Step 3 – Export to DXF, con't.

|                        | Input Features           |                                                            |          |
|------------------------|--------------------------|------------------------------------------------------------|----------|
| Smoothed Contour       | S Export to CAD          |                                                            |          |
|                        | Smoothed Contour         |                                                            |          |
|                        |                          | Input Features                                             |          |
|                        |                          |                                                            | <u>6</u> |
|                        |                          | Smoothed Contours                                          | +        |
|                        |                          |                                                            | ×        |
| Dutput Type DWG_R2010  |                          |                                                            |          |
| Output File            | Output Turns             |                                                            |          |
| D:\temp\CADContours    | Output Type<br>DWG_R2010 |                                                            | Ŧ        |
| ✓ Ignore Paths in Tabl | DGN_V8<br>DWG_R14        |                                                            |          |
| Append to Existing F   | DWG_R2000<br>DXF_R14     | Output Type                                                |          |
|                        | DXF_R2000<br>DWG_R2004   | DXF_R14                                                    | •        |
|                        | DXF_R2004<br>DWG_R2005   | Output File<br>D:\temp\CADContours\SmoothedContoursDXF.DXF | 2        |
|                        | DXF_R2005                |                                                            |          |
|                        | DWG_R2007<br>DXF_R2007   | Ignore Paths in Tables (optional)                          |          |
| >                      | DWG_R2010<br>DXF_R2010   | Append to Existing Files (optional)                        |          |
|                        |                          | OK Cancel Environments Show                                | Help >>  |

### Step 4 - Examine Results

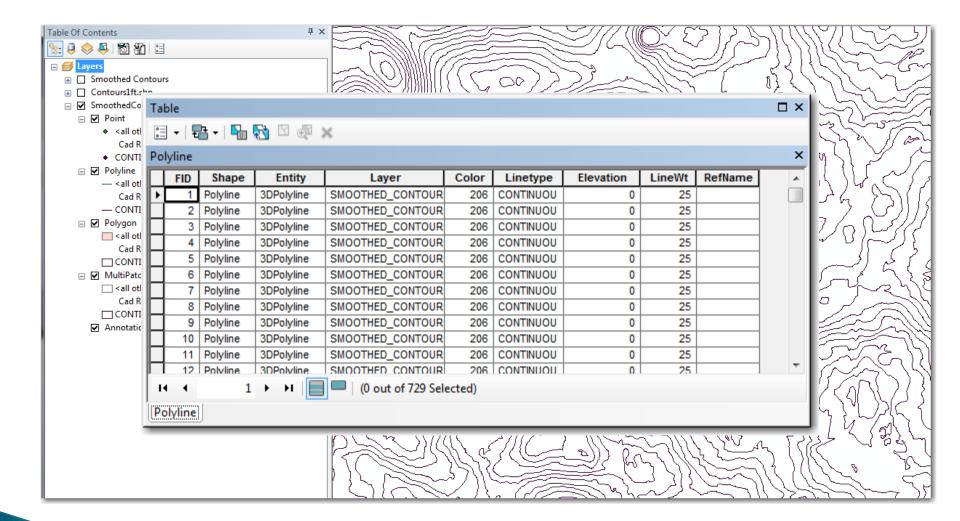

Oops... no "elevation" field in the CAD table!

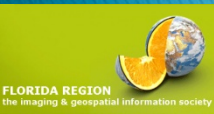

### Step 4 - Examine Results - AutoCAD

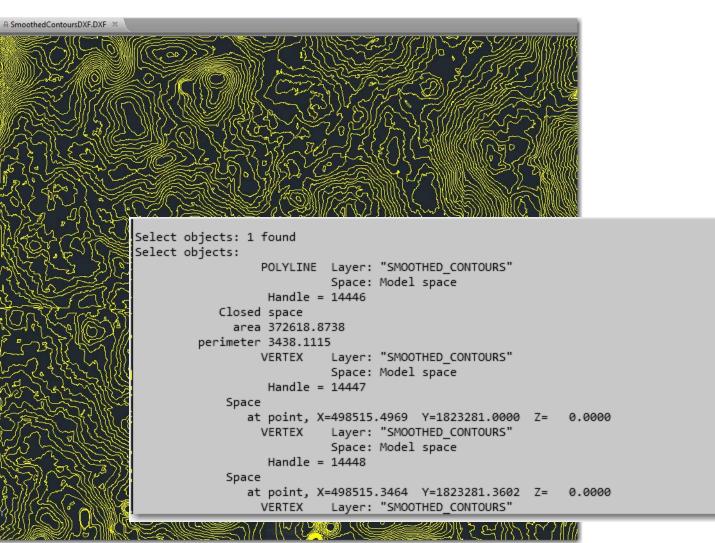

No Elevation Data, Again! So... The EASY way does not seem to work.

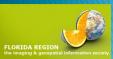

## Step 5 - Add AutoCAD Fields to the Esri Feature Class

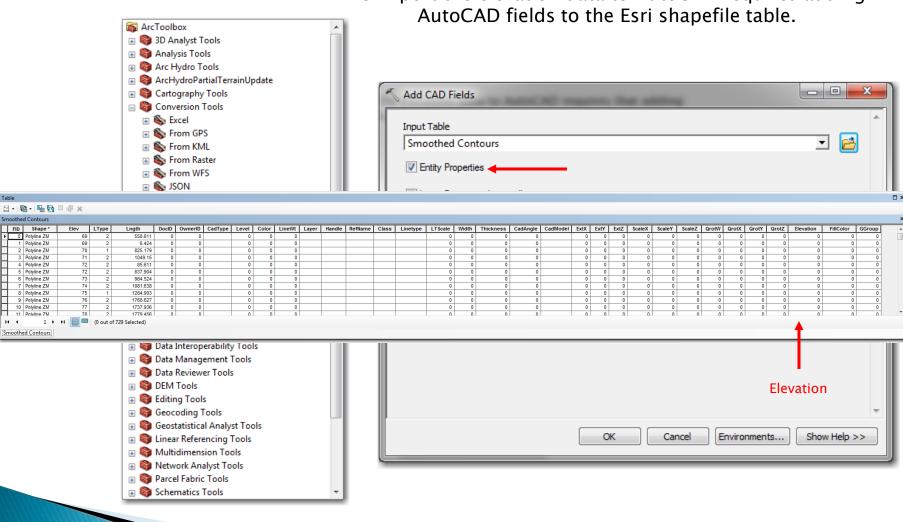

To Export the elevation data to AutoCAD requires adding

Step 6 - Calculate the AutoCAD "Elevation Field" to equal the Esri "Elev" Field

| Field Calculator                                                               | -                                                        | <b>x</b>                                                                                                   |
|--------------------------------------------------------------------------------|----------------------------------------------------------|----------------------------------------------------------------------------------------------------|
| Parser<br>VB Script   Python<br>Fields:                                        | Type:                                                    | Functions:                                                                                                 |
| FID<br>Shape<br>Elev<br>LType<br>Lngth<br>DocID<br>OwnerID<br>CadType<br>Level | <ul> <li>Number</li> <li>String</li> <li>Date</li> </ul> | Abs ( )<br>Atn ( )<br>Cos ( )<br>Exp ( )<br>Fix ( )<br>Int ( )<br>Log ( )<br>Sin ( )<br>Sqr ( )<br>Tan ( ) |
| Show Codeblock                                                                 | (                                                        | * / & + - =                                                                                                |
| [Elev]                                                                         |                                                          | *                                                                                                    |
| About calculating fields                                                       | Clear                                                    | Load Save                                                                                                  |
|                                                                                |                                                          | OK Cancel                                                                                                  |

Option: Delete all non-essential fields from the Esri Feature Class

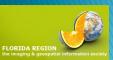

## Step 7 – Export to CAD (as in Step 3) but now ...

| oŀ | yline |            |            |          |            |            |           |        |         |   |
|----|-------|------------|------------|----------|------------|------------|-----------|--------|---------|---|
| Ī  | FID   | Shape      | Entity     | Layer    | Color      | Linetype   | Elevation | LineWt | RefName | 1 |
| Ī  | 1     | Polyline Z | 3DPolyline | 0        | 7          | Continuous | 69        | 0      |         | 1 |
| ſ  | 2     | Polyline Z | 3DPolyline | 0        | 7          | Continuous | 69        | 0      |         | 1 |
| I  | 3     | Polyline Z | 3DPolyline | 0        | 7          | Continuous | 70        | 0      |         | 1 |
| 1  | 4     | Polyline Z | 3DPolyline | 0        | 7          | Continuous | 71        | 0      |         | 1 |
| 1  | 5     | Polyline Z | 3DPolyline | 0        | 7          | Continuous | 72        | 0      |         | 1 |
| 1  | 6     | Polyline Z | 3DPolyline | 0        | 7          | Continuous | 72        | 0      |         | 1 |
| I  | 7     | Polyline Z | 3DPolyline | 0        | 7          | Continuous | 73        | 0      |         |   |
| I  | 8     | Polyline Z | 3DPolyline | 0        | 7          | Continuous | 74        | 0      |         |   |
| Ī  | 9     | Polyline Z | 3DPolyline | 0        | 7          | Continuous | 75        | 0      |         |   |
| Ī  | 10    | Polyline Z | 3DPolyline | 0        | 7          | Continuous | 76        | 0      |         |   |
| T  | 11    | Polyline 7 | 3DPolvline | 0        | 7          |            | 77        | 0      |         |   |
| 1  |       |            |            |          |            |            |           |        | •       |   |
| H  | •     | 1          | > >I 📃 🗉   | 🗏 (0 out | t of 729 S | elected)   |           |        |         |   |

Data in the AutoCAD "Elevation" Field

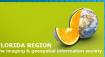

#### And in AutoCAD ...

Press ENTER to continue: Layer: "0" VERTEX Space: Model space Handle = 165d7 Space at point, X=500000.2797 Y=1822068.6154 Z= 79.0000 Layer: "0" VERTEX Space: Model space Handle = 165d8 Space at point, X=500000.1673 Y=1822082.8368 Z= 79.0000 Layer: "0" VERTEX Space: Model space Handle = 165d9Space at point, X=499999.8706 Y=1822090.1763 Z= 79.0000 Layer: "0" VERTEX Space: Model space Handle = 165da

LORIDA REGION

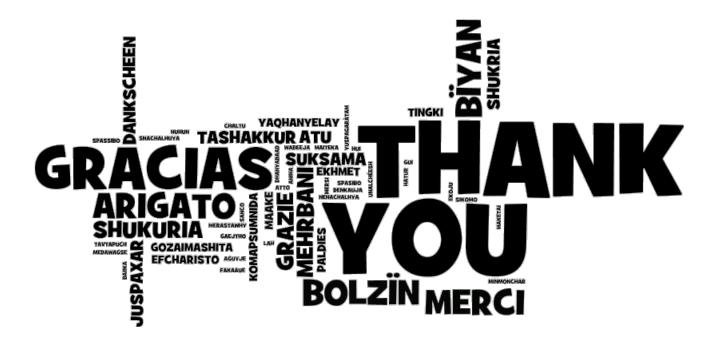

Al Karlin, Ph.D., GISP Mapping and GIS Southwest Florida Water Management District 2379 Broad Street Brooksville, FL 23604

Al.Karlin@SWFWMD.State.FL.US

www. Watermatters.org